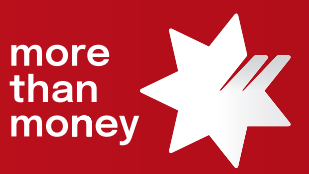

# Trade Finance Online **Quick Reference Guide**

**How to create a new Trade Finance loan request**

This quick reference guide shows you how to establish and submit a new Trade Finance loan request via Trade Finance Online.

Log into Trade Finance Online via NAB Connect under the Products tab to get started.

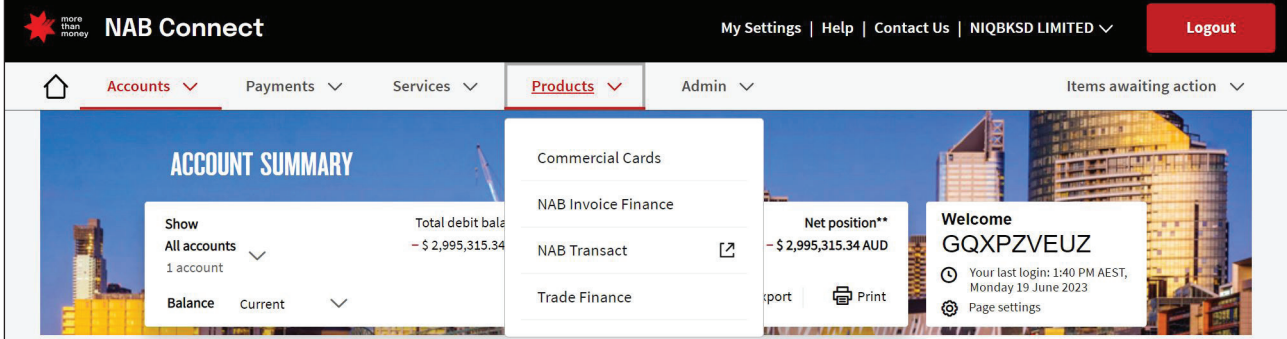

## 1. From the **Trade Services** menu, select **Financing Request**

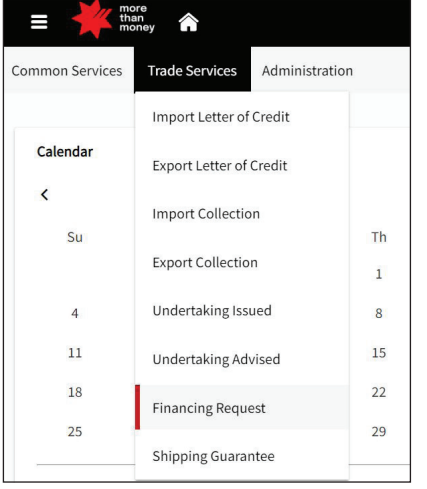

## 2. From the **Financing Request** screen, select **Initiate Financing Request**

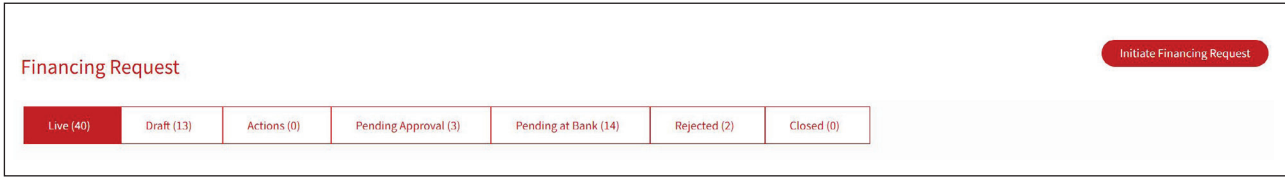

### 3. Complete the **General Details** section to select the **Type of Financing** and relevant loan tenor instructions, then select **Next**

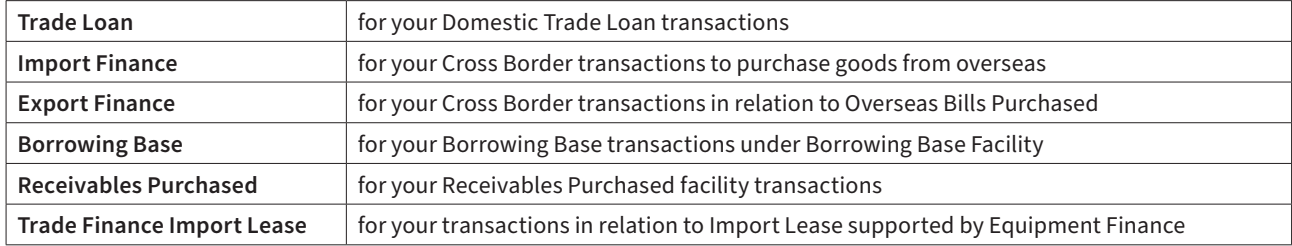

*Note: Please select the below Type of Financing as per the nature of your transaction.*

*Tips: If you input "Tenor (Days), then "Maturity Date" will be auto populated. Vice versa, if you input "Maturity Date", then "Tenor (Days)" will be auto populated.*

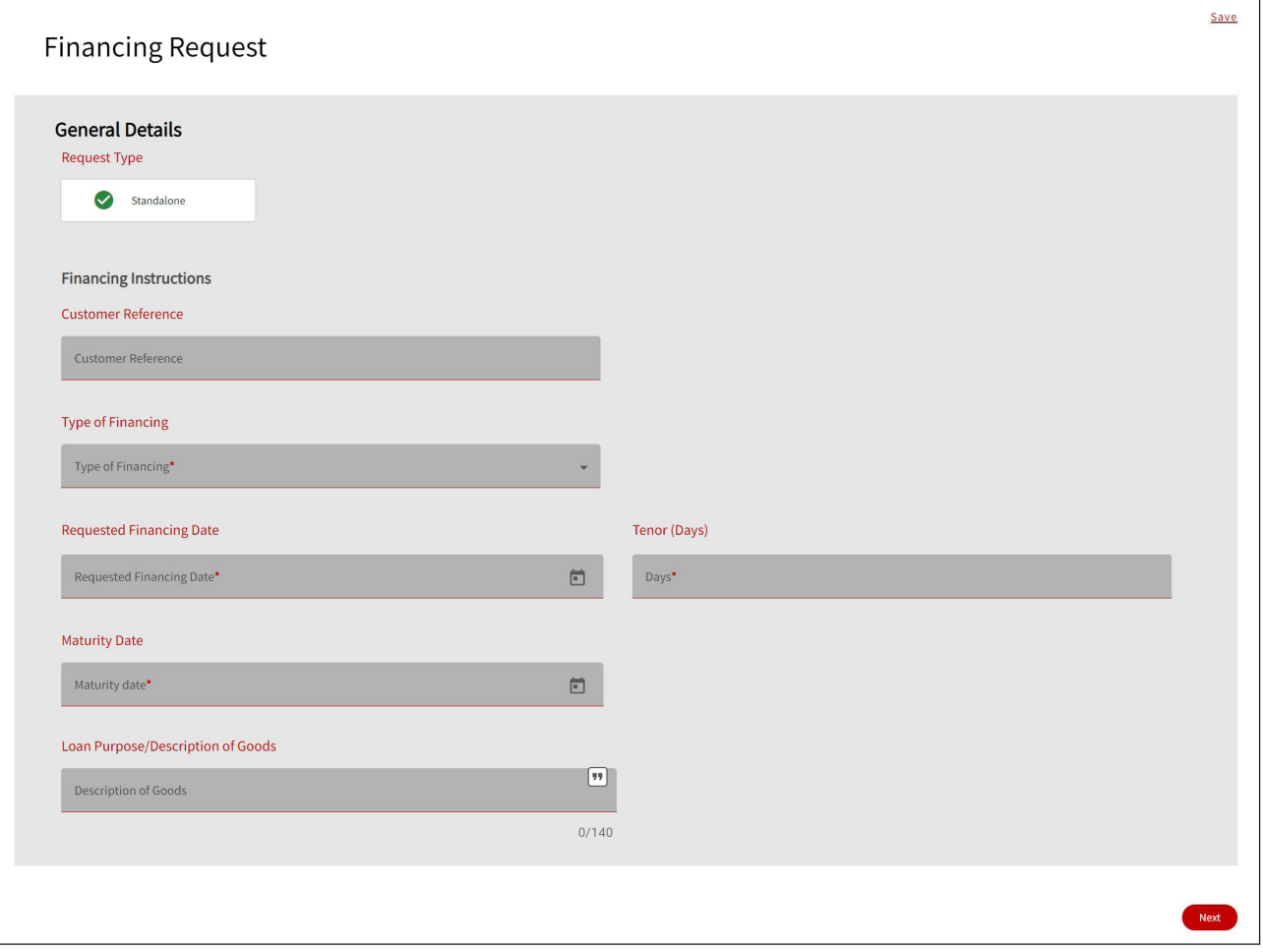

4. Complete the **Applicant and Financing Bank Details**, then select **Next**

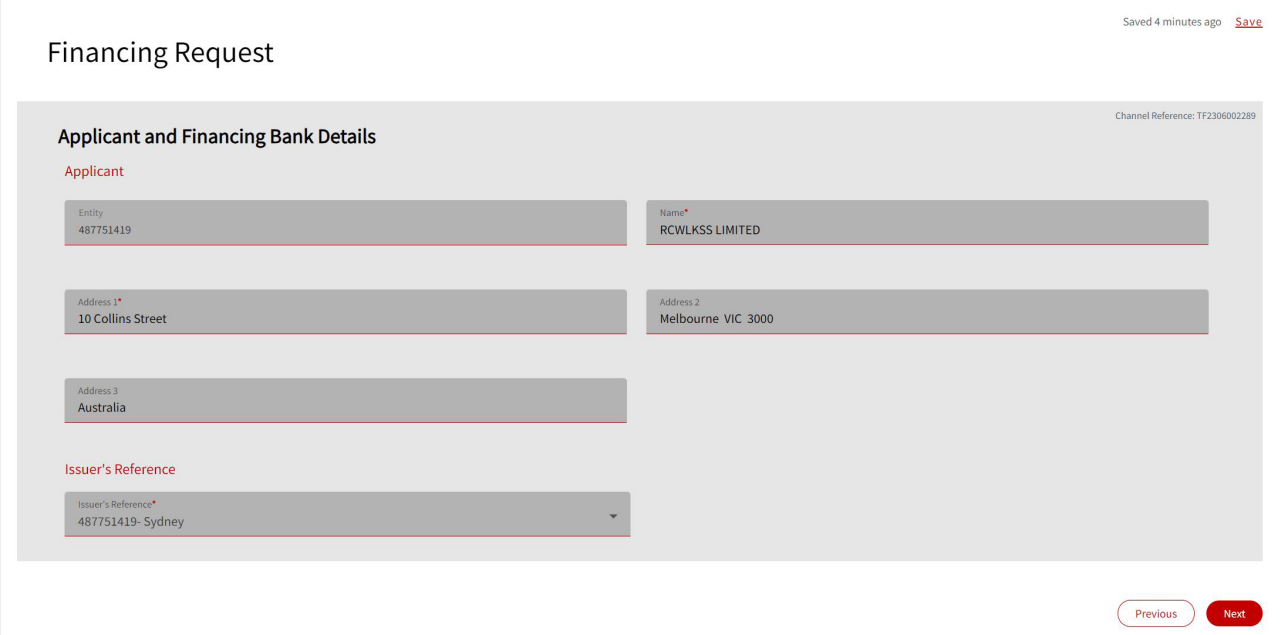

#### 5. Complete the **Amount Details**, then select **Next**

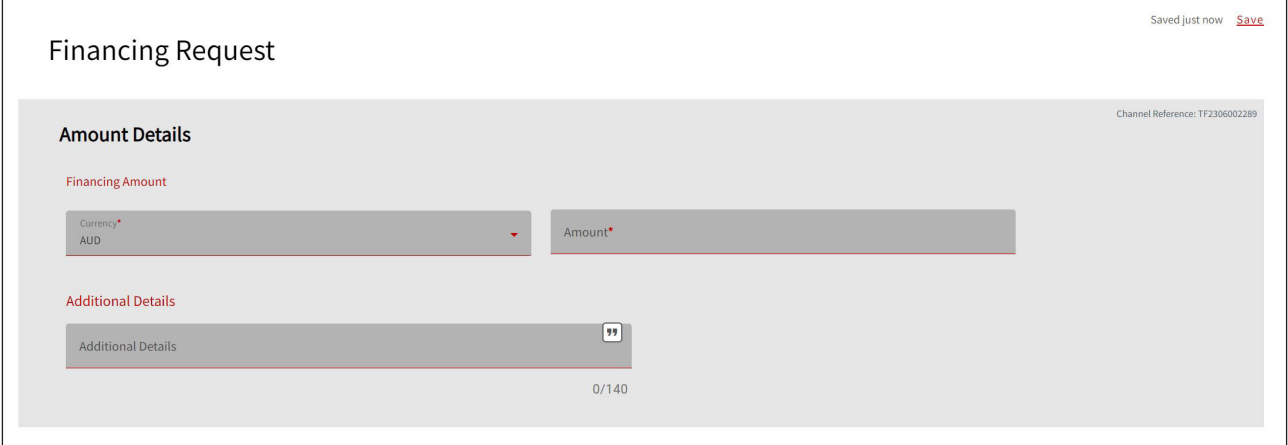

#### 6. Complete the **Instructions to Bank** (if any), then select **Next**

*Note: In case, Standard Settlement Instructions (SSI) has been executed with us, we will settle the transaction as per SSI. For the settlement between the different currencies, please ensure to include FX settlement instructions.*

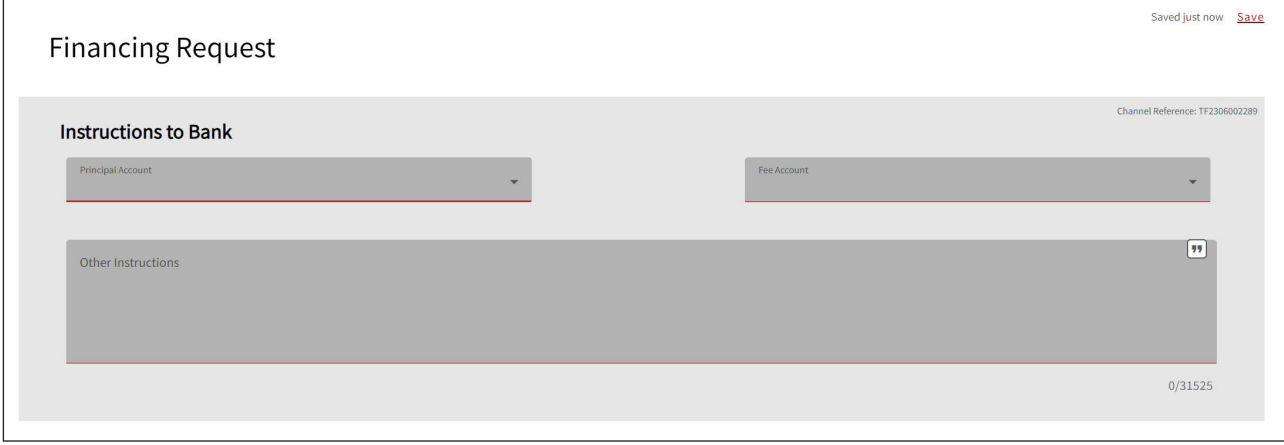

7. Attach relevant supporting documentation (e.g. supplier invoice/s, related shipping/transport documents) within **Attachments**, then select **Next**

*Note: Please ensure to include Attachments at the time of submission. Up to 10 attachments of 10MB each file. Supported File Type – PDF, Excel file, Word file, Images file.*

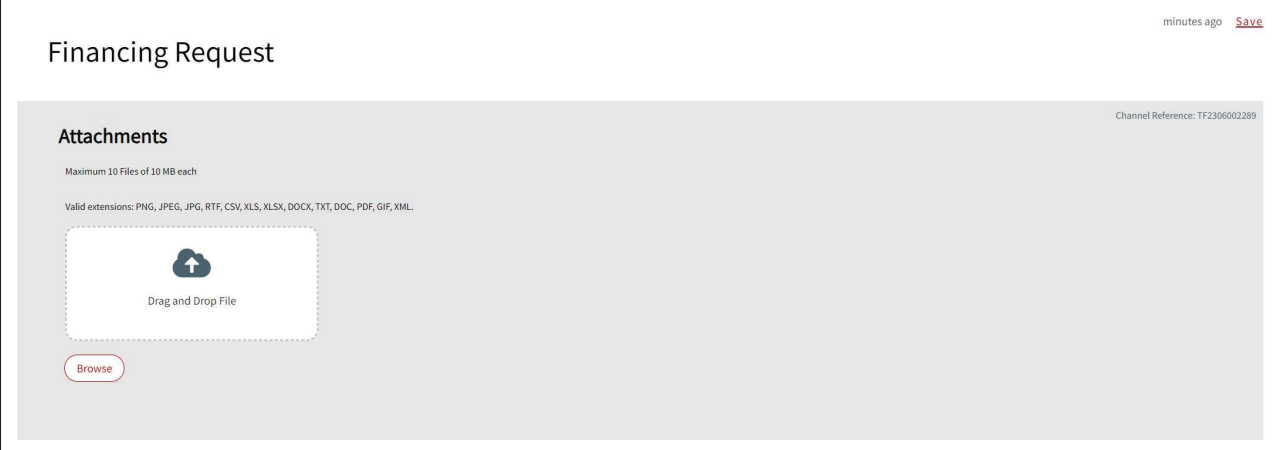

8. Add Preview screen. The **Preview** screen allows you to review all the inputs. Once the inputs have been reviewed, select **Submit**.

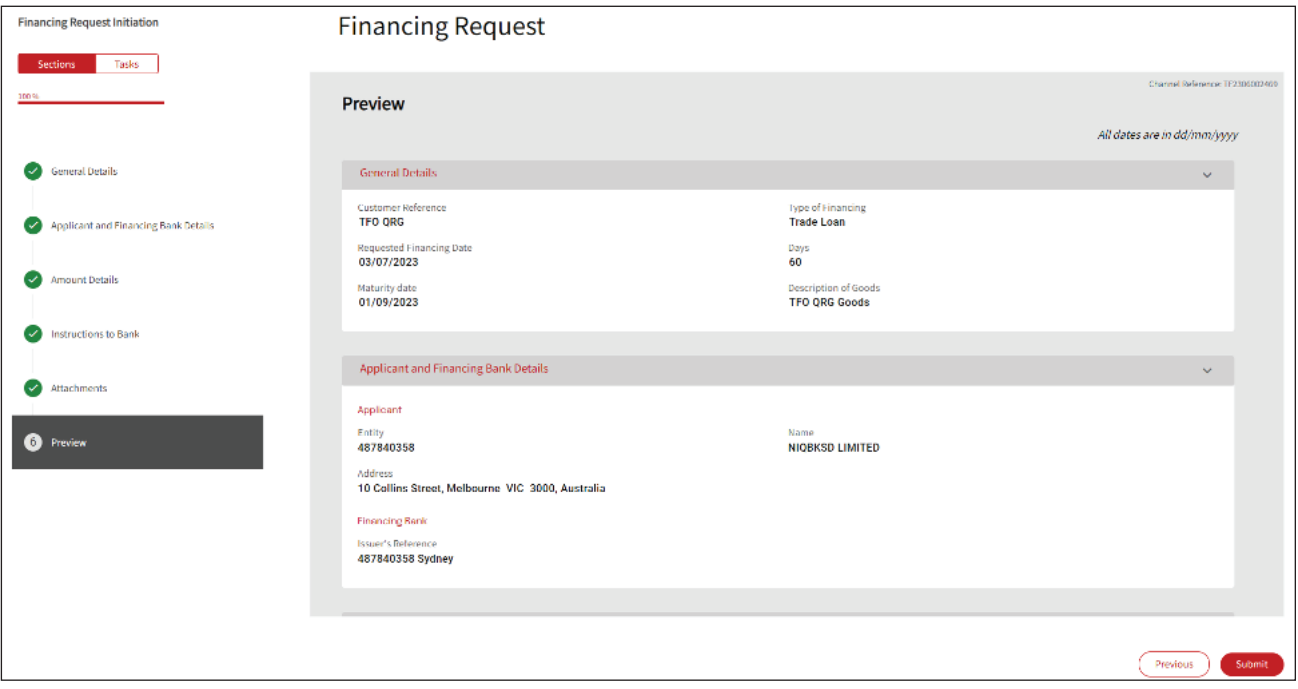

9. The following screen will provide confirmation of your request to Pending at Approval or Pending Bank Approval.

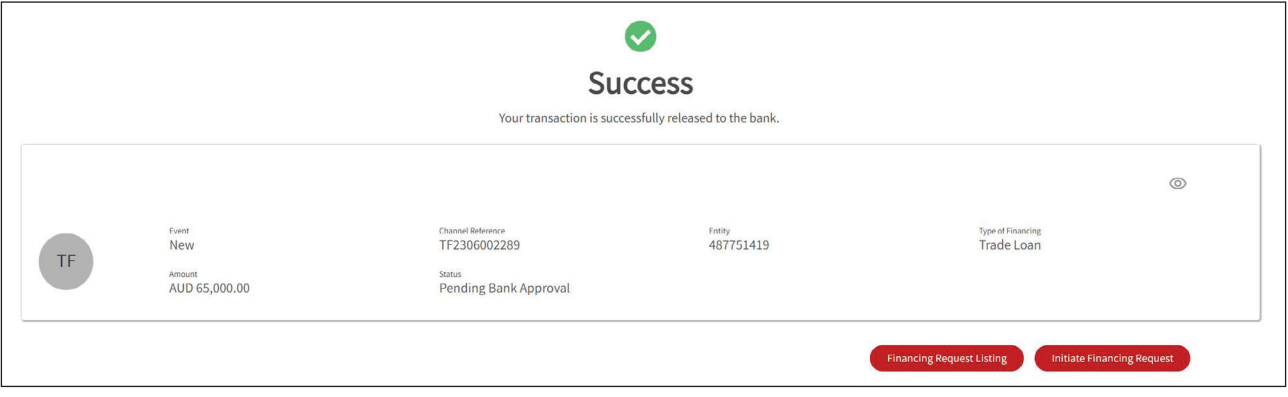

**For further assistance and the additional support, contact your Trade & Working Capital Specialist.**